Unilog-in atorlugu MitCFU-mut siullermeerlutit iseruit una nuissaaq.

Første gang du logger på MitCFU, kommer denne her frem.

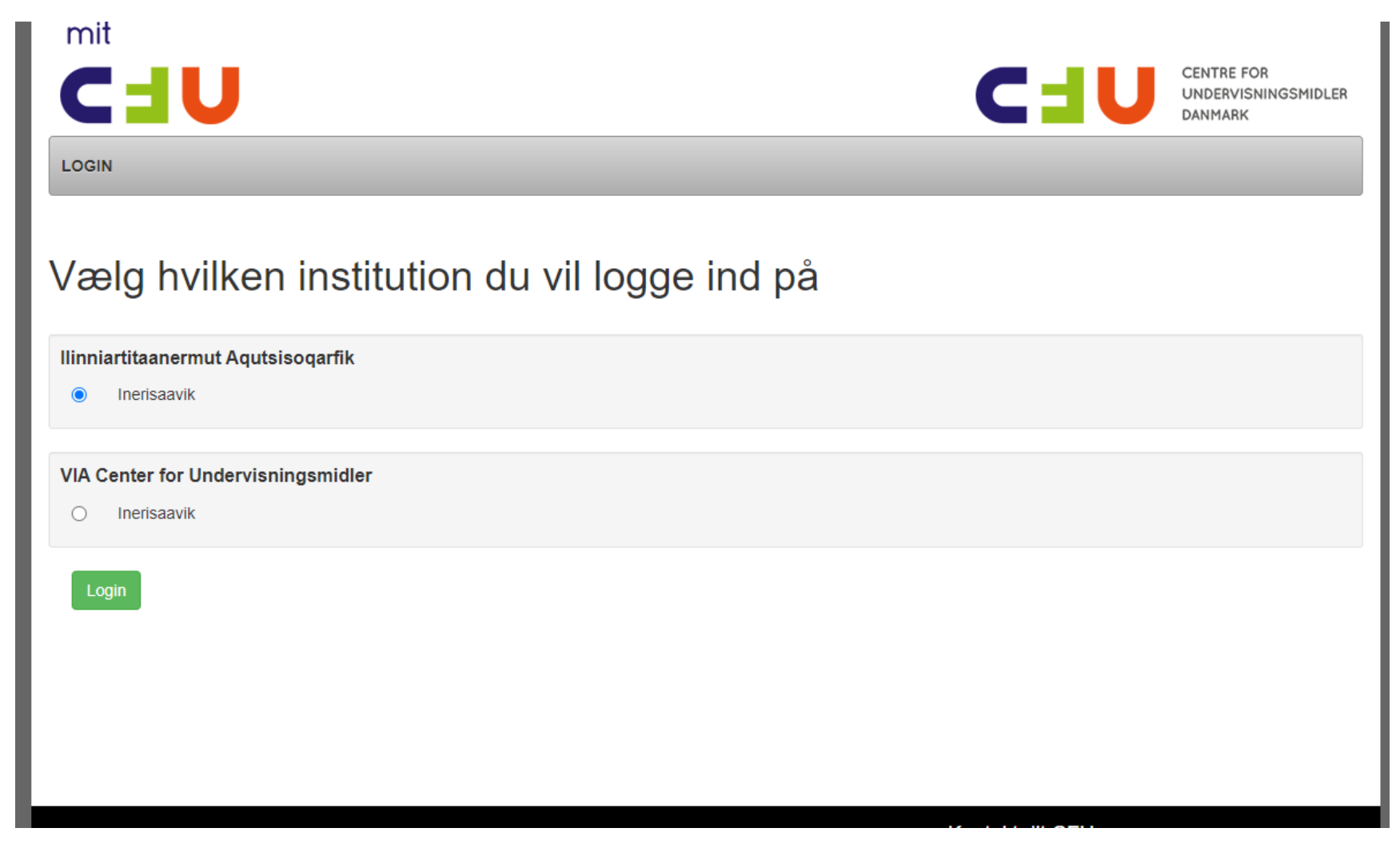

emailit mobilivillu nr.-a allassavatit, taakku mailinnut sms-ikkullu uppernarsassavatit (bekræfte). Du skal skrive din mail og din mobilnr. Du vil efterfølgende blive bedt om at bekræfte via e-mail og sms.

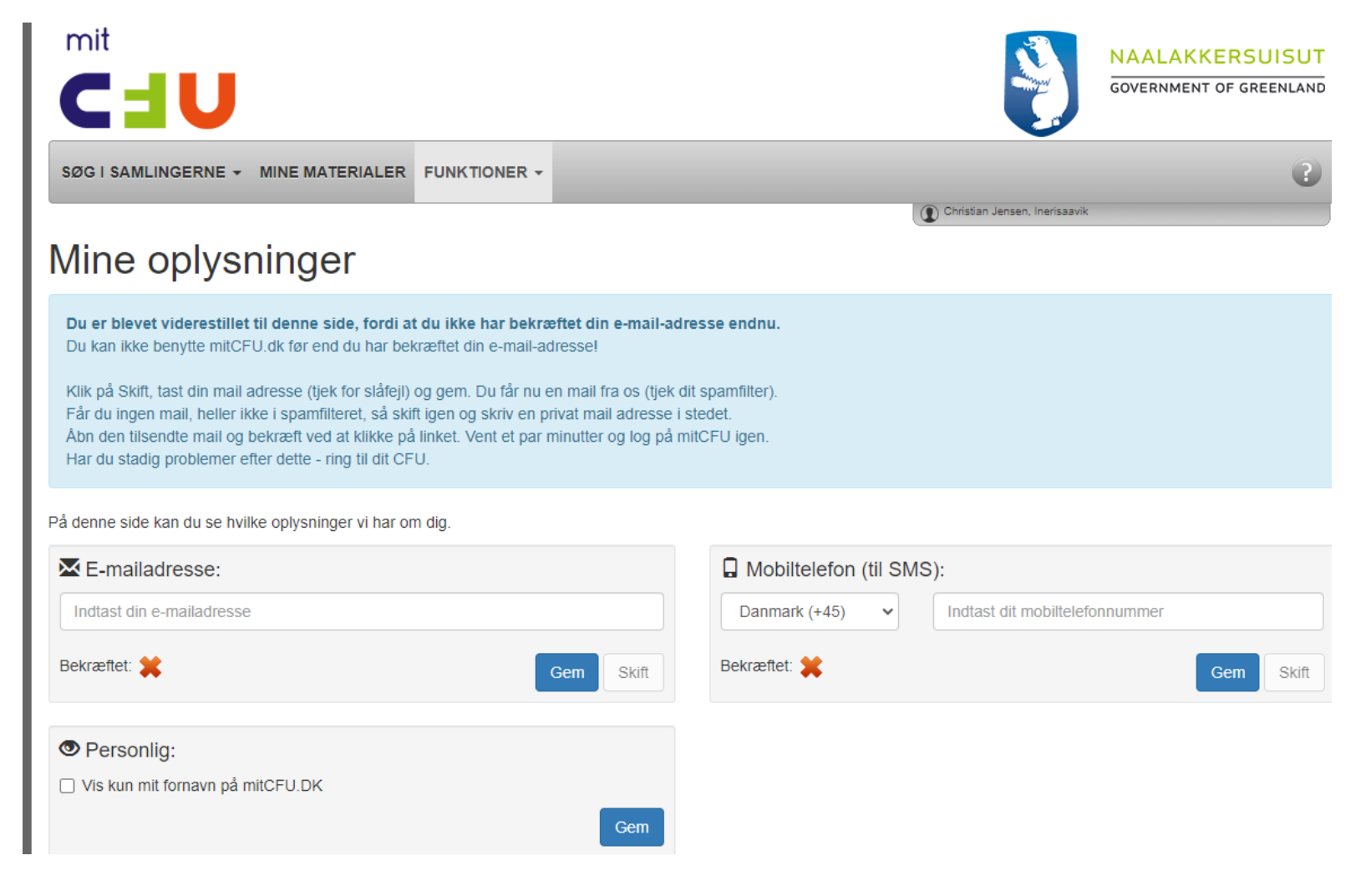

#### Ilinniusianik atorniarneq - Lån af materialer

Aajuna MitCFU-mut iseraanni saqqaa - Her er forsiden, når man kommer ind i MitCFU

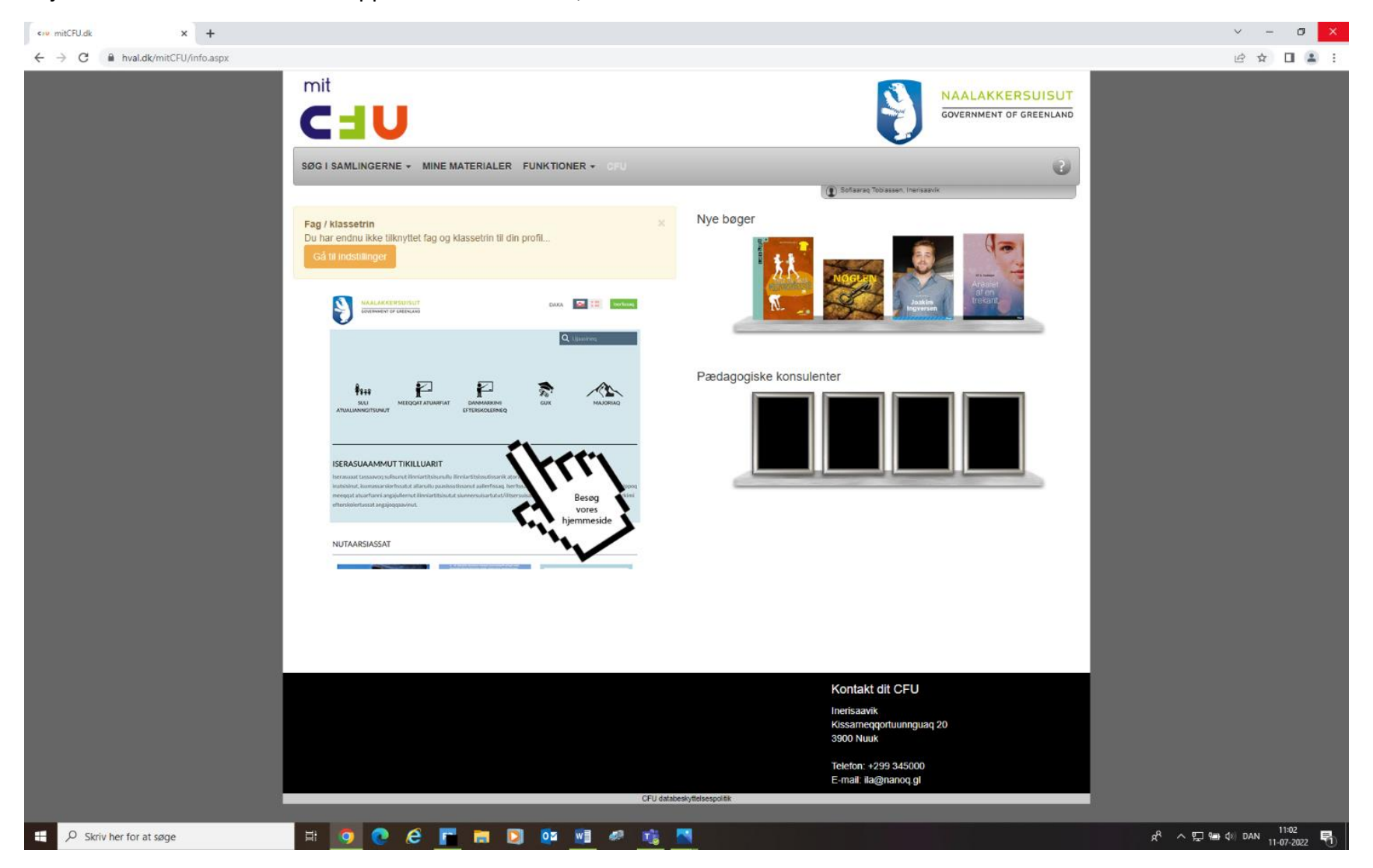

"Søg i samlingerne" iserfigeriarlugu, "Alle materialer" qineruk

Vælg "Søg i samlingerne" og tryk på "Alle materialer"

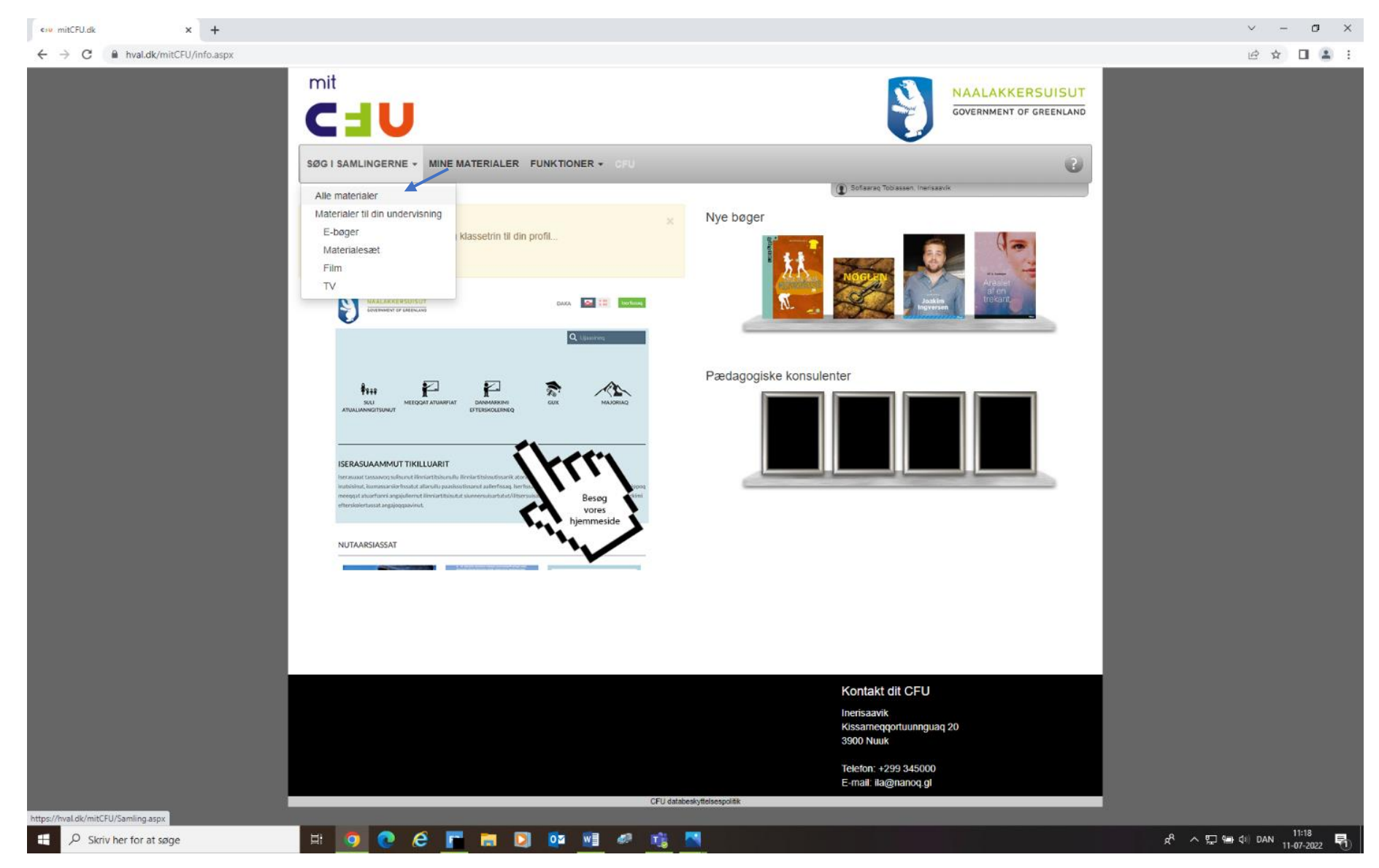

### Ilinniusiaq ujakkat allaguk toorlugulu "søg"

# Skriv materialets navn og tryk på "søg"

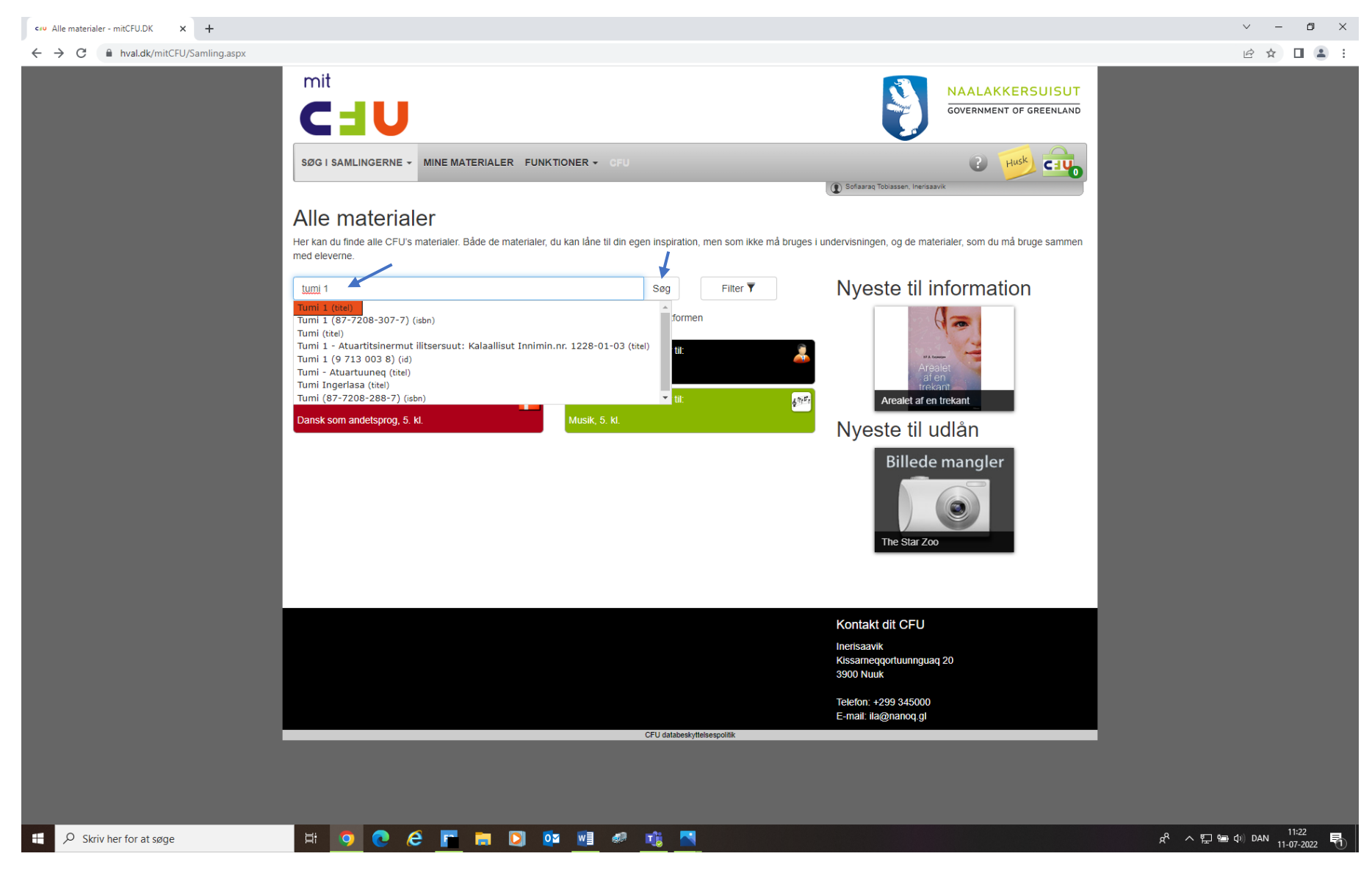

# "Karsi" tooruk

# Tryk på "kassen"

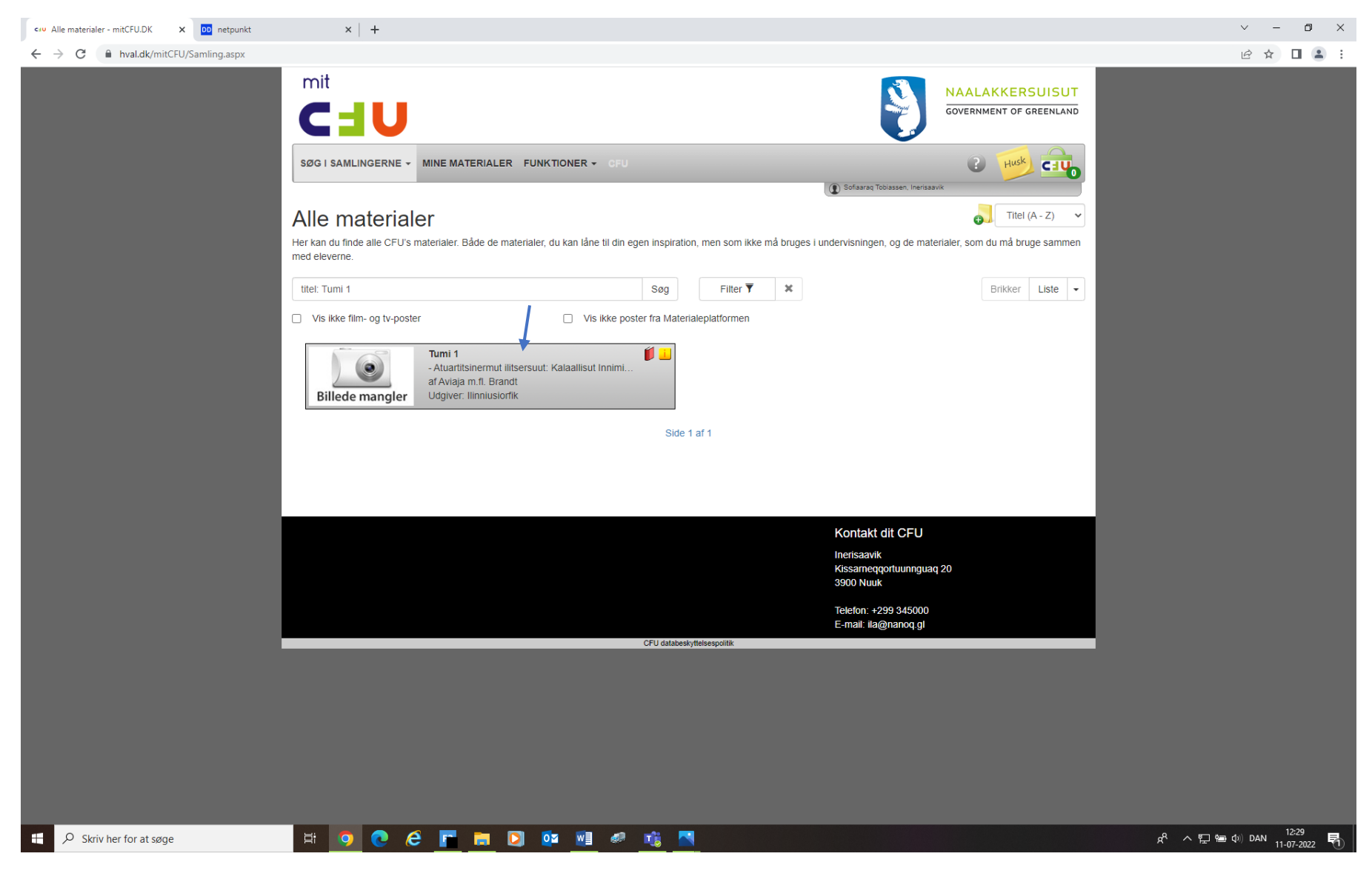

Ilinniusiaq atorniarukku/inniminnerniarukku "book nu til gennemsyn" tooruk – ilinniusiat ataasiakkaat (informationsafdeling) Hvis du vil booke/låne materialet tryk på "book nu til gennemsyn" – enkelte materialer (informationsafdeling)

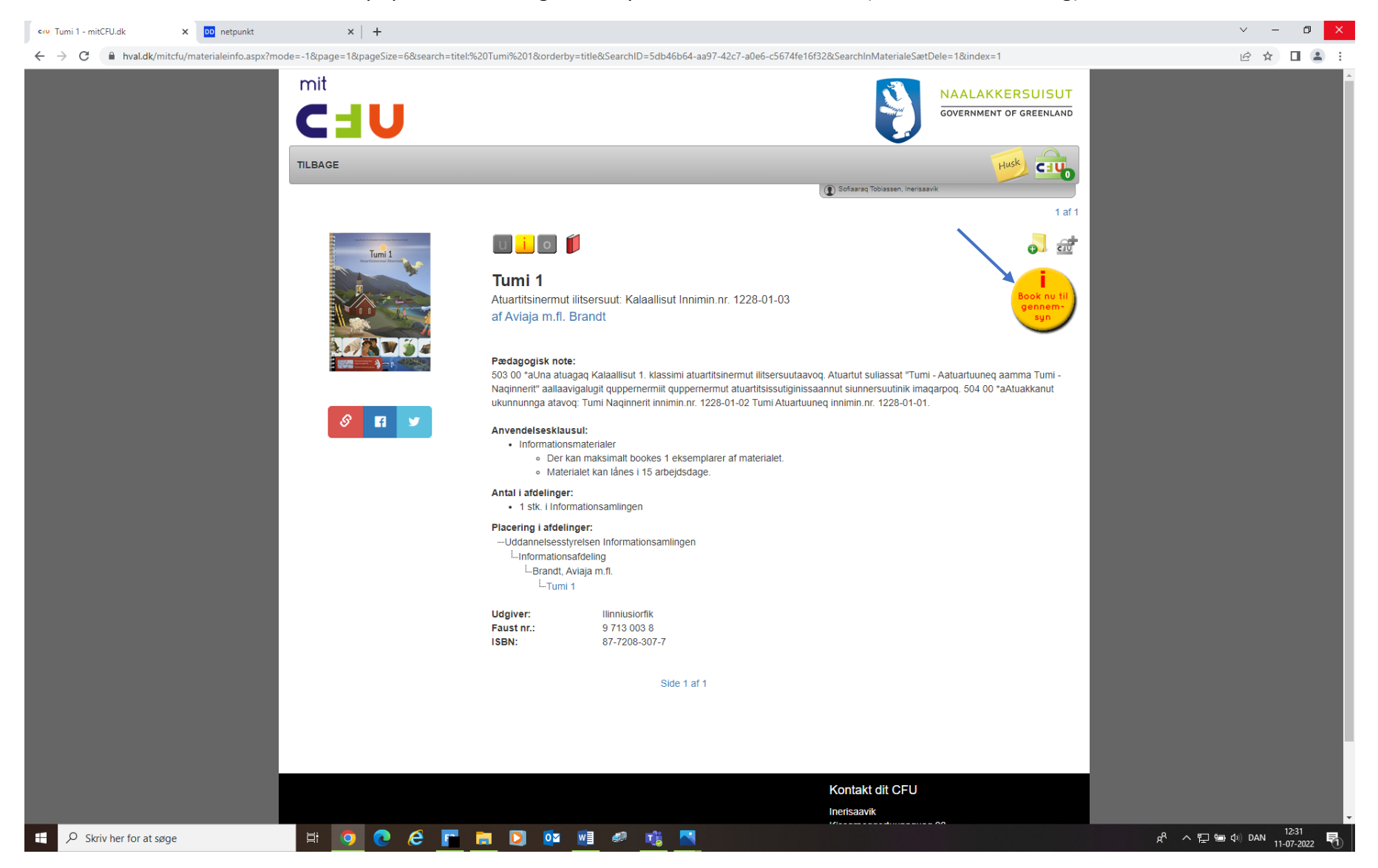

Ilinniusiaq atorniarukku/inniminnerniarukku "book nu til din undervisning" tooruk – ilinniusiat arlalikkaat (udlånsafdeling) Hvis du vil booke/låne materialet tryk på "book nu til din undervisning" – klassesæt (udlånsafdeling)

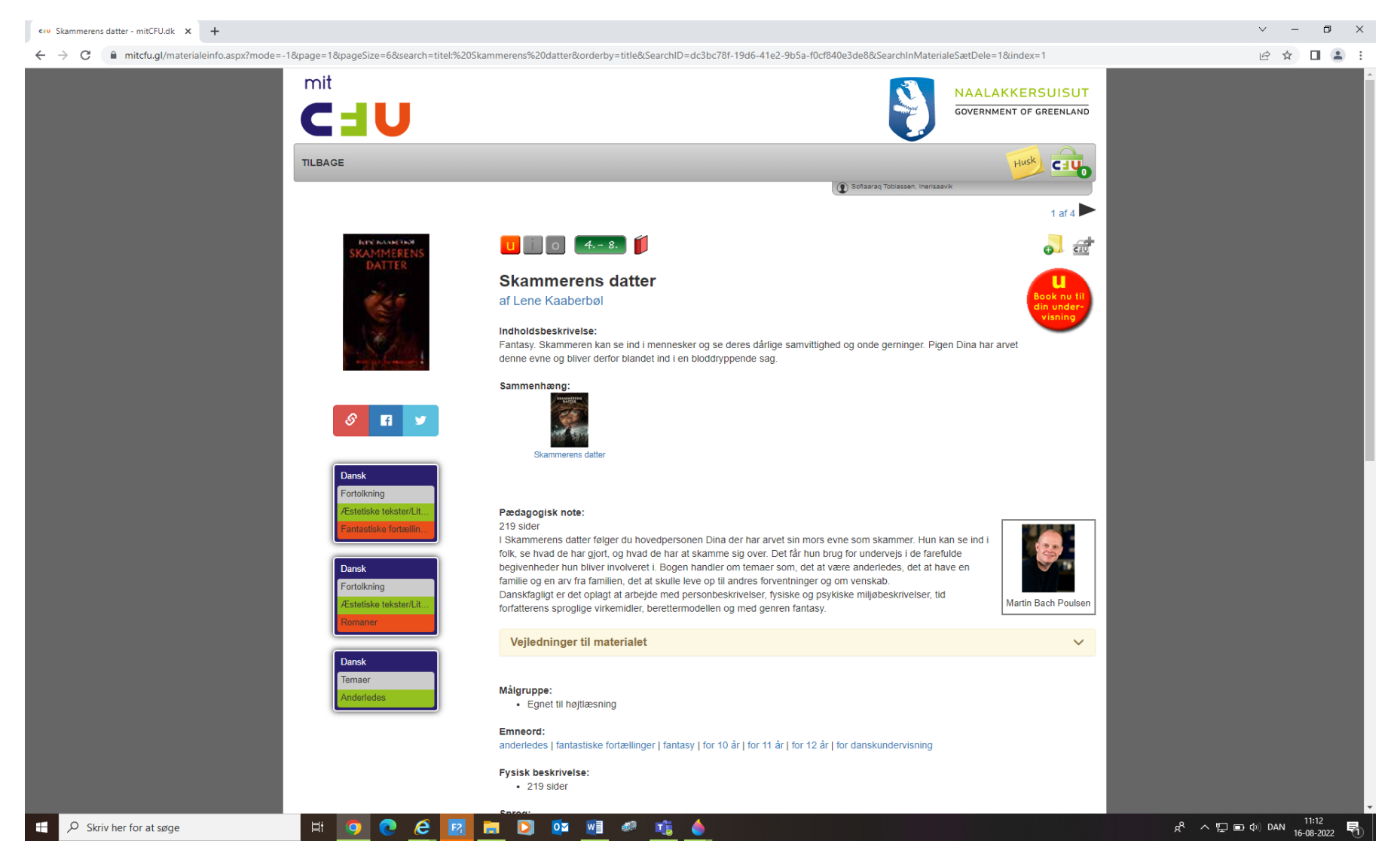

![](_page_8_Picture_0.jpeg)

## Una nuippat ullut atorfissatit qinikkit - når denne kommer frem, vælg hvilken dage du gerne vil låne materialet

![](_page_9_Picture_0.jpeg)

## Ullunut atorfigerusutannut atorusutatit inniminnikkit - Vælg hvilken dato og book

### Taava una nuissaag, maili atornermut uppernarsaat ilinnut nassiunnegassaag

Så kommer denne frem, en mail bliver sendt som bekræftelse på dit lån

![](_page_10_Picture_2.jpeg)